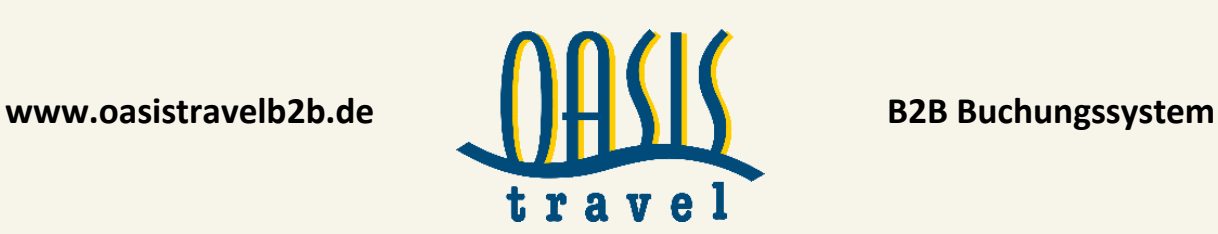

# B2B BUCHUNGSANLEITUNG

Oasis Travel GmbH ist ein Reiseveranstalter für Gruppen- und Erlebnisreisen in die ganze Welt. Darüber hinaus bietet Oasis Travel GmbH eine neue B2B Plattform für touristische Unternehmen zur Buchung von Hotels, Flugtickets, Mietwagen und Transfers weltweit an. Reisebüros, Reiseveranstalter und Geschäftsreisedienste profitieren von großen Verfügbarkeiten und sofortiger Online-Bestätigung. Oasis Travel erleichtert es Ihnen Hotels, Appartements, Flugtickets, Mietwagen und Transfers schnell zu finden und über eine einzige Buchungsplattform zu reservieren. Ermöglicht wird dies durch eine enge Zusammenarbeit mit weltweiten Hotelketten und Bettenbanken. Wir unterstützen Sie mit unserem System 365 Tage mit langjähriger Erfahrung und guten Beziehungen zu unseren Leistungsträgern.

Mit unserem umfangreichen Portfolio bieten wir Ihnen eine hohe Wettbewerbsfähigkeit. Sie bestimmen Ihre Marge selbst und legen Ihren Verkaufspreis fest. Mit Ihrem persönlichen Onlinezugang können Sie ganz bequem Buchungen tätigen und verwalten, sowie Rechnungen und Voucher erstellen.

**Bitte kopieren Sie folgenden Link und fügen ihn in die Browserzeile ein:** [http://oasistravelb2b.de](http://oasistravelb2b.de/)

**Folgend erhalten Sie eine Buchungs-und Einrichtungshilfe.**

# **INHALT**

<span id="page-0-0"></span>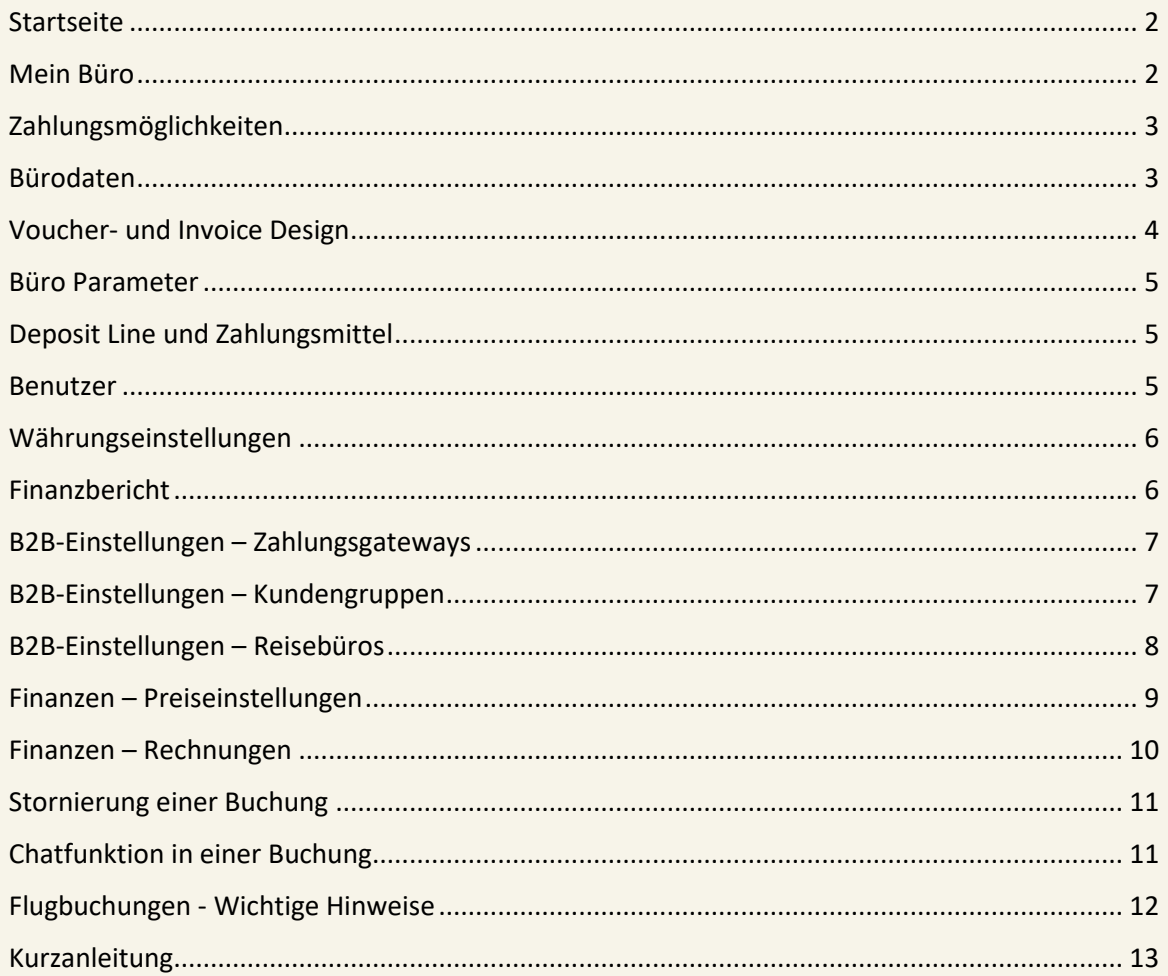

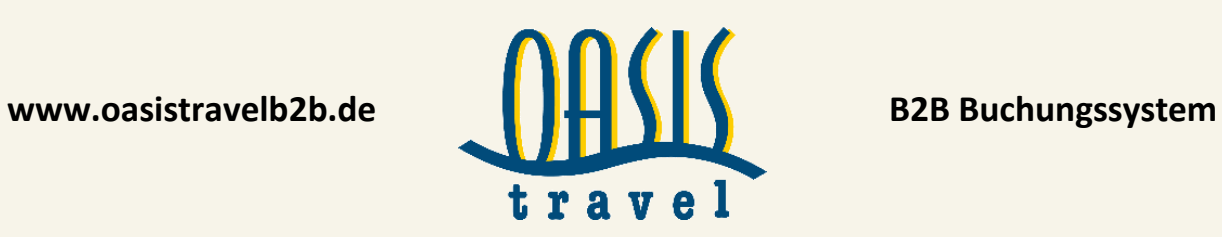

# **Startseite**

- Nach Ihrem Login erhalten Sie folgenden Startbildschirm
- Oben rechts sehen Sie Ihren Firmennamen sowie Ihren Benutzernamen
- Klicken Sie auf Ihren Benutzernamen (Test Vorname Test Nachname) und ändern Sie zuerst Ihr Passwort unter dem Bereich Mein Profil
- Hier können Sie weitere personenbezogene Daten anpassen

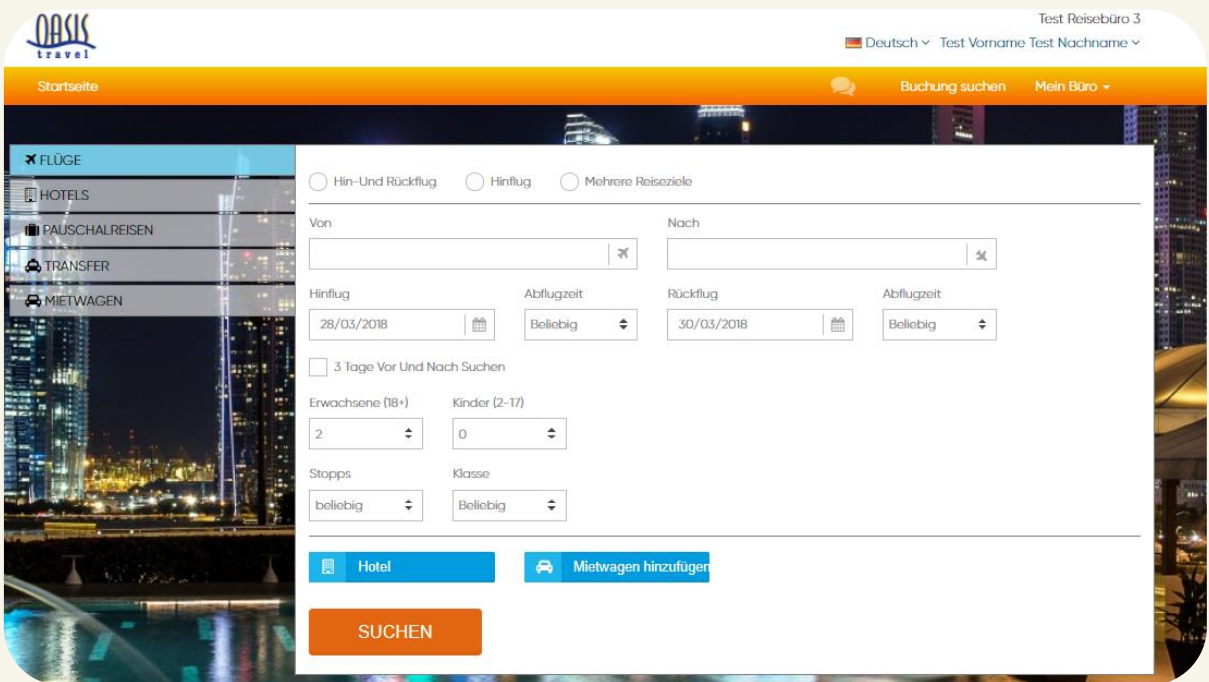

# <span id="page-1-0"></span>**MEIN BÜRO**

- Folgend erklären wir Ihnen den Bereich "Mein Büro"
- Hierüber nehmen Sie alle Einstellungen vor, die für die Nutzung Ihres Systemzugangs wichtig sind

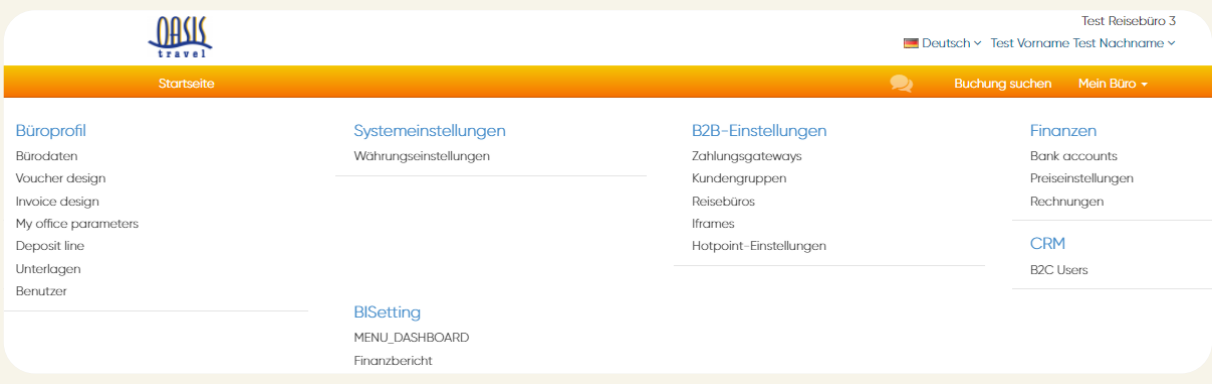

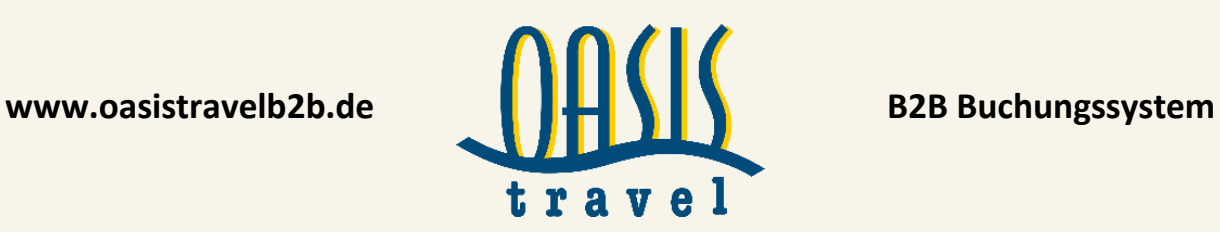

# <span id="page-2-0"></span>**ZAHLUNGSMÖGLICHKEITEN**

Deposit (free ohne Vorauszahlung) bedeutet: Oasis gewährt ein Deposit in dessen Höhe Buchungen vorgenommen werden können. Bitte warten Sie mit der Zahlung an Oasis Travel auf die Rechnung, die Sie gesondert von uns erhalten. Bitte geben Sie bei "Überweisungszweck" immer unsere Rechnungsnummer an, beginnend mit der Zahl 5.

Zahlung per Überweisung und später zahlen: Sofern es sich um erstattbare Leistungen handelt und diese Funktion freigeschaltet ist, können Sie per Überweisung zahlen. Sie erhalten von uns eine Rechnung und zahlen erst zu den genannten Daten. Alle Buchungen, die nicht rechtzeitig bezahlt werden, können kostenpflichtig von Oasis Travel GmbH storniert werden! Weitere Zahlungsmöglichkeiten sind in Planung.

# <span id="page-2-1"></span>**BÜRODATEN**

- In den Bürodaten fügen Sie alle bürobezogenen Daten hinzu
- Unter anderem fügen Sie Ihre Steuernummer, Ihre Bankverbindung und auch ganz wichtig die richtige Zeitzone hinzu. Die Zeitzone ist wichtig für Deadlines, Stornokosten etc.

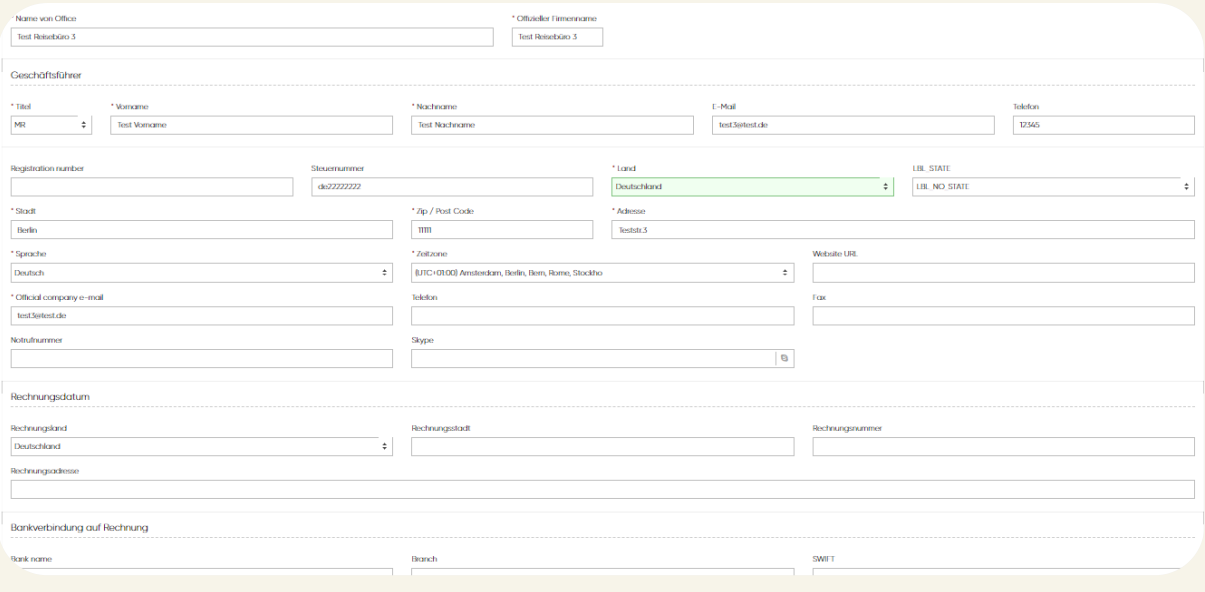

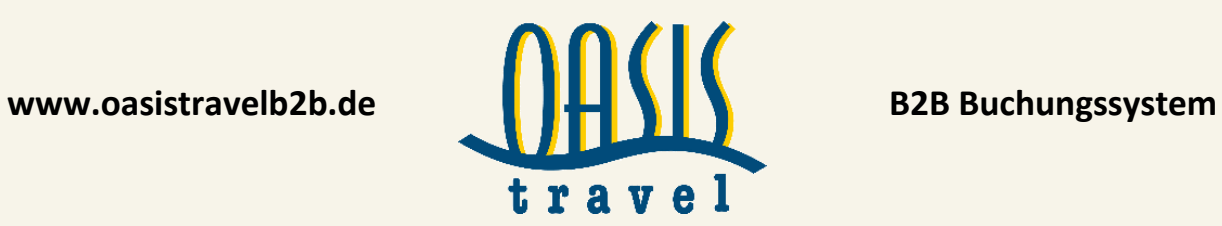

# <span id="page-3-0"></span>**VOUCHER- UND INVOICE DESIGN**

- Im Bereich Voucher-Design können Sie die Voucher für Ihre Kunden optisch anpassen (z.B. Farben / Texte hinzufügen)
- Sie können auch ein Logo zur Personalisierung hinzufügen
- Für den Bereich Invoice-Design (Rechnungsdesign) können Sie ebenfalls ein Logo, einen Stempel und/oder eine Unterschrift hochladen

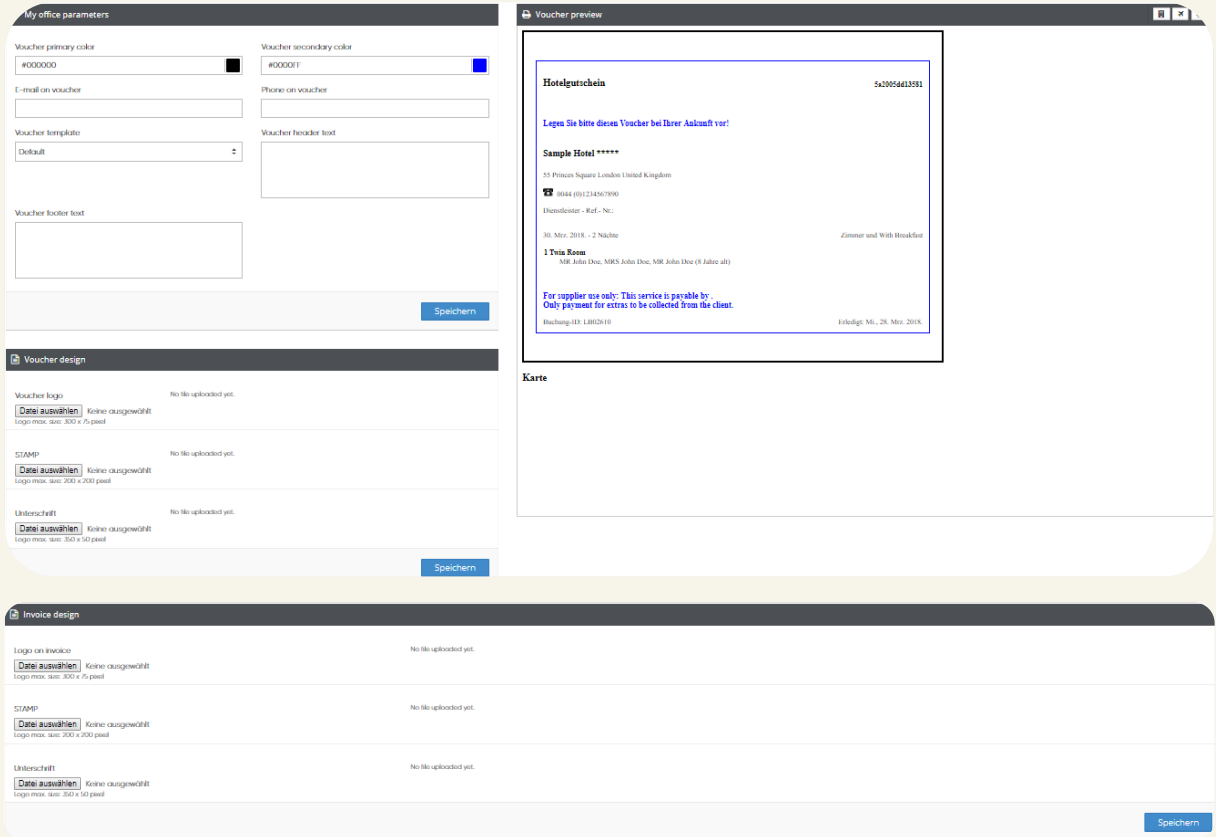

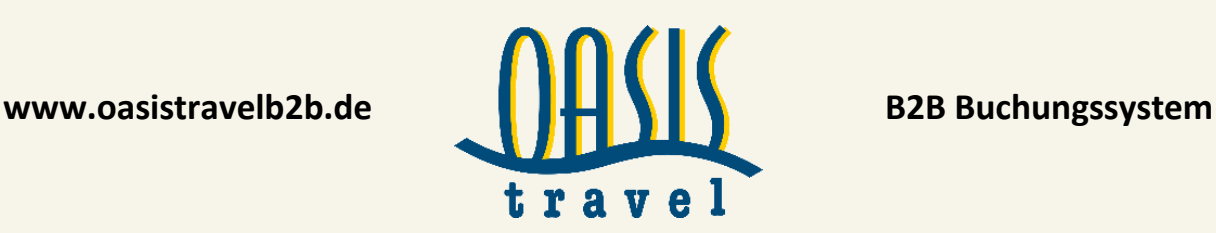

# <span id="page-4-0"></span>**BÜRO PARAMETER**

- Im Bereich Office Parameters/Büro-Parameter werden unter anderem Standardeinstellungen vorgenommen, wie zum Beispiel Ihre anzuzeigende Absenderemailadresse, Ihren Absendernamen etc.
- Sie können außerdem unter zahlreichen Sprachen wählen, Sprachen abwählen oder auch nur eine bestimmte Sprache einstellen. Wählen Sie die Kästchen aus, die Sie als Sprachauswahl in Ihrem Account haben möchten
- Die Voucher-Texte werden automatisch aus dem Bereich Voucher-Design übernommen

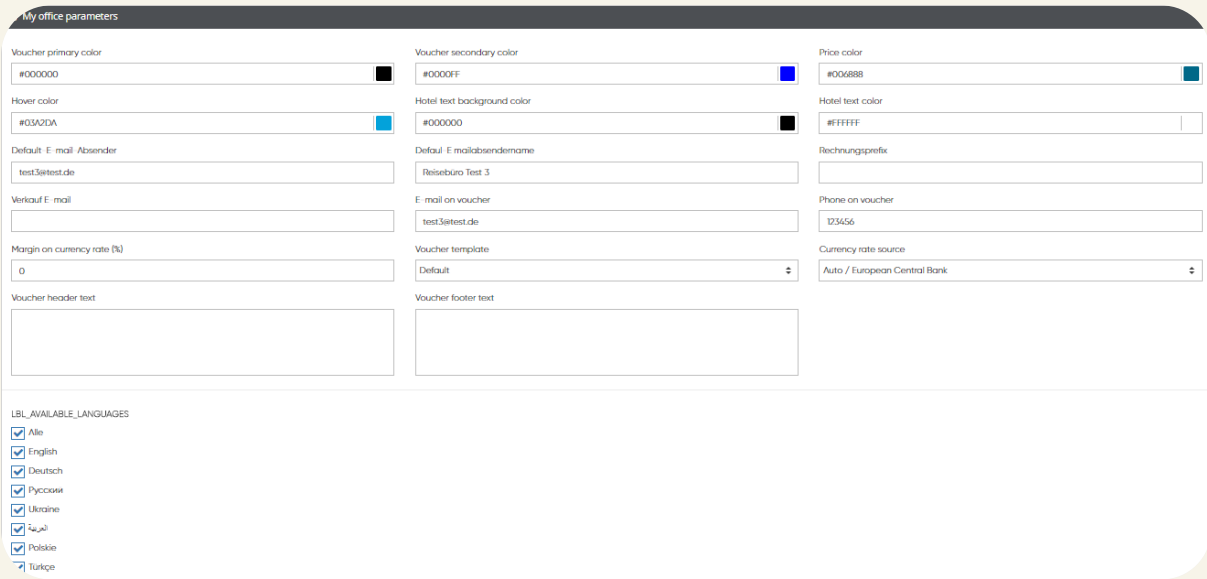

# <span id="page-4-1"></span>**DEPOSIT LINE UND ZAHLUNGSMITTEL**

- Im Bereich "Deposit-Line" sehen Sie den individuell mit Ihnen vereinbarten Kreditrahmen
- Im Rahmen des Kredites können Sie beliebig viele Buchungen tätigen
- Bitte beachten Sie, dass die Rechnungen zu Ihren Buchungen, zu genannten Fristen laut System gezahlt werden müssen
- Wir arbeiten derzeit auch an einer Paypal- und Kreditkartenlösung
- Darüber hinaus gibt es die Zahlart Banküberweisung. Eine Buchung wird erst bestätigt, sofern das Geld auf dem Konto von Oasis Travel unter der genannten Frist eingegangen ist. Nonrefundable (nicht erstattbare) Buchungen sind mit der Zahlart Banküberweisung nicht möglich
- Alle Zahlungsmittel werden von Oasis Travel aktiviert. Welche Zahlungsart für Sie zur Verfügung steht sehen Sie im Bereich Buchungsabschluss/Check-out Page

#### <span id="page-4-2"></span>**BENUTZER**

- Fügen Sie Benutzer(Ihre Mitarbeiter) hinzu und vergeben Sie Benutzernamen und Passwort
- Stellen Sie die Zeitzone ein (Deutschland +1)
- Ohne Benutzer ist kein Zugang möglich

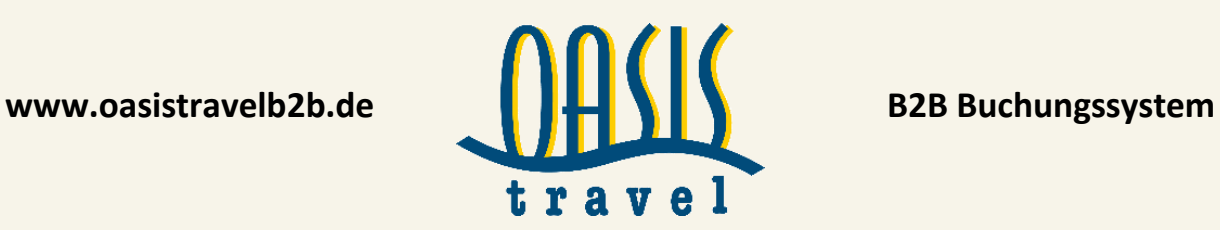

# <span id="page-5-0"></span>**WÄHRUNGSEINSTELLUNGEN**

- Oasis Travel stellt als Standardwährung EUR ein
- Sollten Sie Ihre Verkäufe in anderen Währungen angezeigt haben wollen, können Sie eine beliebige Währung hinzufügen
- Euro und Dollar Kurse werden automatisch eingestellt, wenn Sie in den Währungseinstellungen oben rechts European Central Bank auswählen
- Wir raten, auf Grund der Komplexität des Themas, die Einstellung bei EUR zu belassen

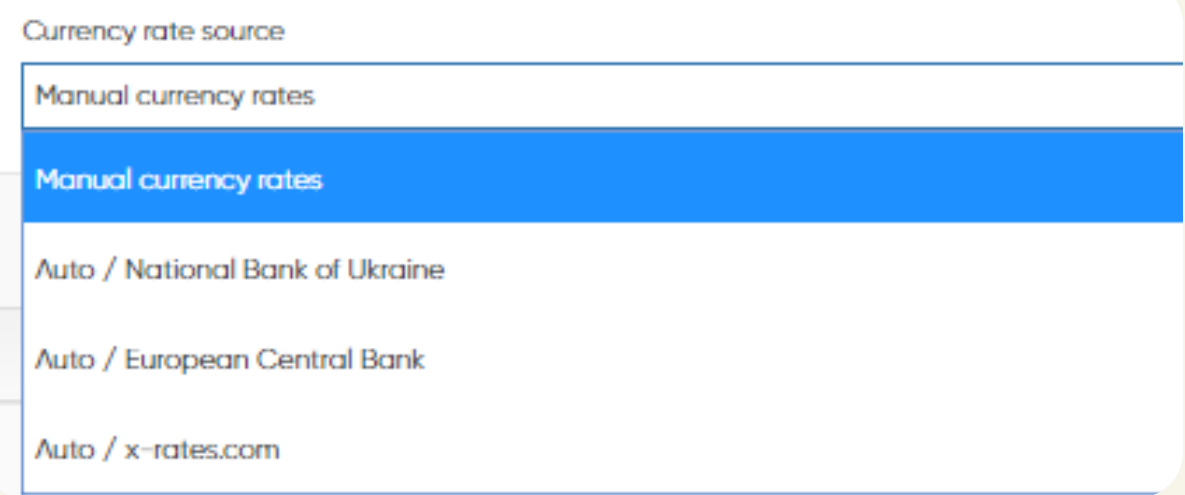

Um zum Beispiel die Währung USD hinzuzufügen, wählen Sie "Währung hinzufügen" und benennen Sie diese mit einem Kürzel "USD". Wählen Sie oben "European Central Bank" aus und speichern Sie die Einstellungen. Das Ergebnis sehen Sie im folgenden Bild:

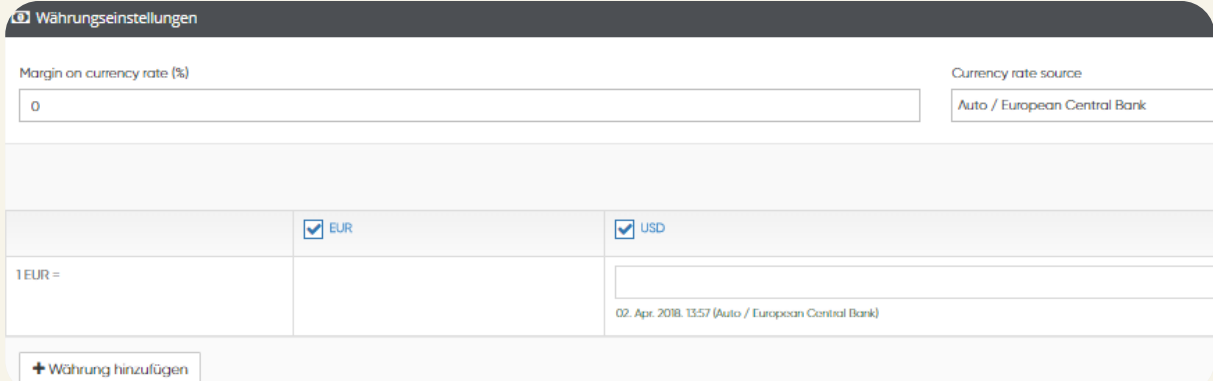

Die Währung "AED" wird nicht von der EZB gesteuert und muss manuell eingestellt werden. Es empfiehlt sich täglich den Kurs anzupassen.

# <span id="page-5-1"></span>**FINANZBERICHT**

- Im Finanzbericht finden Sie eine Übersicht über alle getätigten Buchungen und Zahlvorgänge
- Datum der Buchung, welches Büro die Buchung getätigt hat, Reisedatum, Einkaufs-und Verkaufspreis, Ihre Marge/Profit, Buchungsstatus, Zahlungsart, Zahlungsstatus

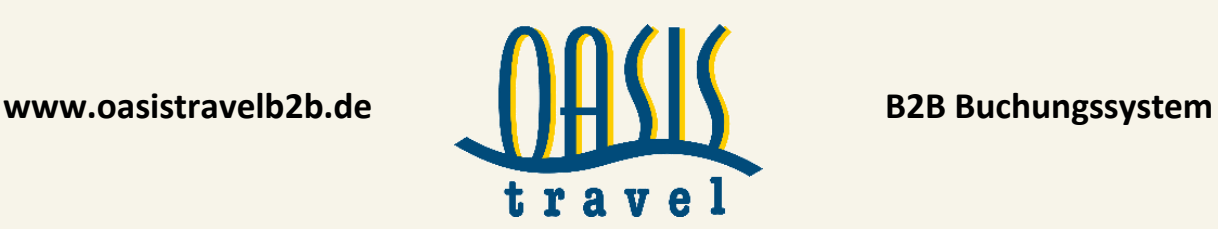

#### <span id="page-6-0"></span>**B2B-EINSTELLUNGEN - ZAHLUNGSGATEWAYS**

- Dieses Menü dient dazu, Zahlungsarten hinzuzufügen, welche Sie einer Kundengruppe vergeben können. Dies ist der Fall, sobald Sie weiteren Kooperationspartnern/Filialen einen Zugang einrichten möchten
- Sie können nur Zahlungsarten nutzen, welche vorab für Sie freigeschaltet wurden. Unabhängig davon werden mehrere Zahlungsarten angezeigt. Im Buchungsabschluss wird Ihnen dann nur die für Sie verfügbare Zahlungsart angezeigt
- Ob die Zahlungsarten zur Buchung freigegeben sind sehen Sie erst im Buchungsvorgang
- Die Zahlungsarten werden dann Kundengruppen zugeordnet. Diese Kundengruppen werden wiederum Kooperationspartnern/Filialen zugeordnet. Dies wird in den folgenden Seiten erklärt (wichtig sofern Sie Kooperationspartnern/Filialen hinzufügen möchten)

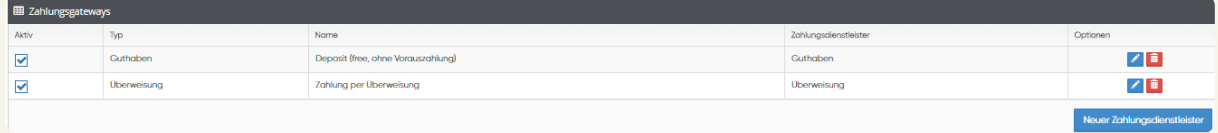

# <span id="page-6-1"></span>**B2B-EINSTELLUNGEN - KUNDENGRUPPEN**

- Der Bereich "Kundengruppen" ist notwendig, wenn Sie weitere Kooperationspartnern/Filialen hinzufügen möchten, die dann für Sie Buchungen tätigen sollen (Subagent)
- Sie können beliebig viele Kundengruppen hinzufügen
- In den Kundengruppen wird eine Zahlungsart (derzeit Deposit und Überweisung) festgelegt, welche Buchungen non-refundable (nicht erstattbar), refundable (erstattbar) oder non-und refundable (nicht und erstattbare) Buchungen getätigt werden dürfen und welche Standardwährung genutzt wird
- Es empfiehlt sich ebenfalls vorab die Kategorien (Kundengruppen) auch nach weiteren Merkmalen, wie zum Beispiel Mage/Profit zu sortieren. So wissen Sie immer, was genau sich hinter den Kundengruppen verbirgt. Am folgenden Beispiel haben wir eine Kundengruppe erstellt und die verfügbare Zahlungsart bereits hinzugefügt. Fügen Sie immer eine Zahlungsart hinzu. Es können nur Zahlungsarten hinzugefügt werden, die auch für Sie freigeschaltet ist

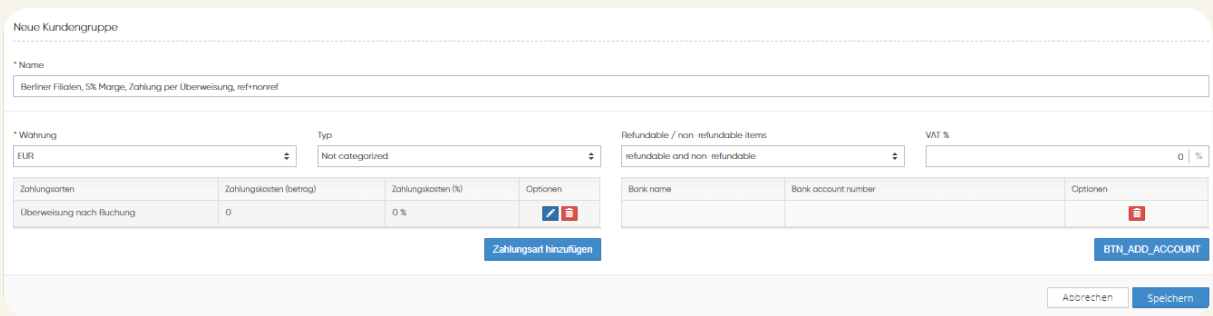

Nach dem Speichern haben Sie eine Kundengruppe hinzugefügt, welche die Standardwährung Euro aufweist, non-refundable und refundable Buchungen tätigen darf, per Überweisung zahlen kann und im Bereich Preisdetails (weiterer Menüpunkt) die Marge 5% zugewiesen bekommt.

Sie können beliebig viele Kundengruppen anlegen. Wenn Sie ein Reisebüro oder Kooperationspartner im Bereich "Reisebüro" hinzufügen, weisen Sie diesem eine Ihrer vorher angelegten Kundengruppen zu.

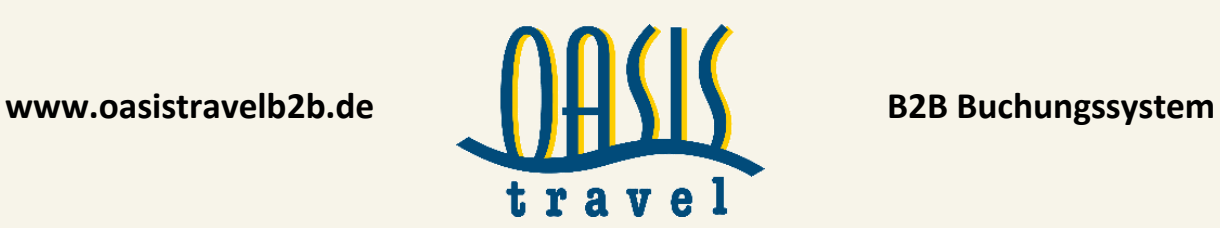

# <span id="page-7-0"></span>**B2B-EINSTELLUNGEN - REISEBÜROS**

- Hier können Sie Filialen und Kooperationspartner hinzufügen und diesen ermöglichen, ebenfalls Buchungen für deren Kunden zu tätigen
- Füllen Sie alle mit \* markierten Daten aus. Alle weiteren Daten kann das Reisebüro selbst ausfüllen. Bitte wählen Sie auch die Zeitzone aus. Das Reisebüro/Filiale besitzt die gleichen Funktionen und Einstellungen wie Sie. Oben links weisen Sie dem Reisebüro eine Ihrer Kundengruppen zu

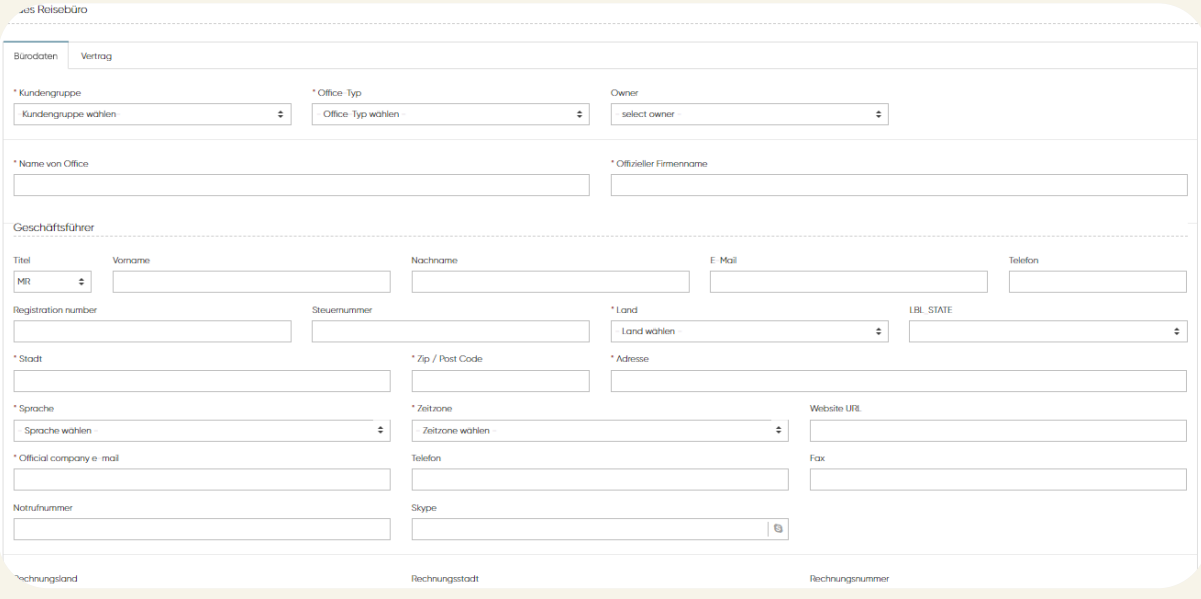

- Nach diesem Schritt fügen Sie noch einen Benutzer hinzu (Admin=Büroleiter oder Inhaber), sowie Passwort und Kennwort und übermitteln die Daten an das Reisebüro/Filiale
- Nach dem ersten Login sollte das Reisebüro, wie auf Seite 1 beschrieben, das Passwort ändern

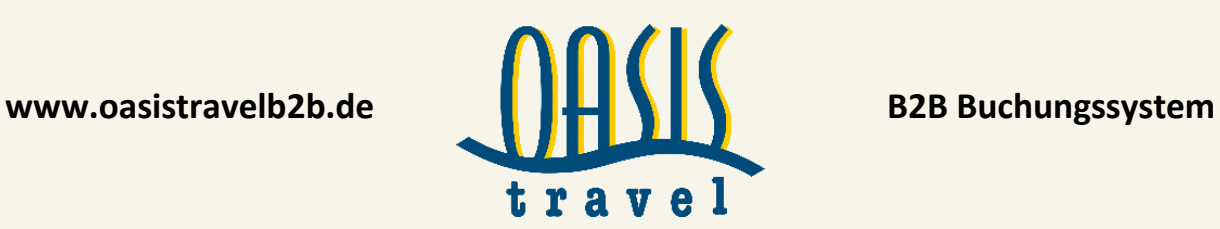

# <span id="page-8-0"></span>**FINANZEN - PREISEINSTELLUNGEN**

- Nach erstellen der gewünschten Kundengruppe oder Kundengruppen nehmen Sie die Preiseinstellungen für die Kundengruppe vor
- Gehen Sie dazu zum Menüpunkt "Finanzen und Preiseinstellungen"
- Oben finden Sie alle bisher angelegten Kundengruppen (Sub-Agent und Berliner Filialen). Die Kundengruppe "Büro" kann nicht geändert oder gelöscht werden, da diese Ihrem Büro zugeordnet ist
- Klicken Sie auf die zu bearbeitende Kundengruppe und fügen Sie zuerst die gewünschten Dienstleister (Hotels, Flüge, Transfers, Mietwagen) hinzu auf welche diese Kundengruppe Zugriff haben soll

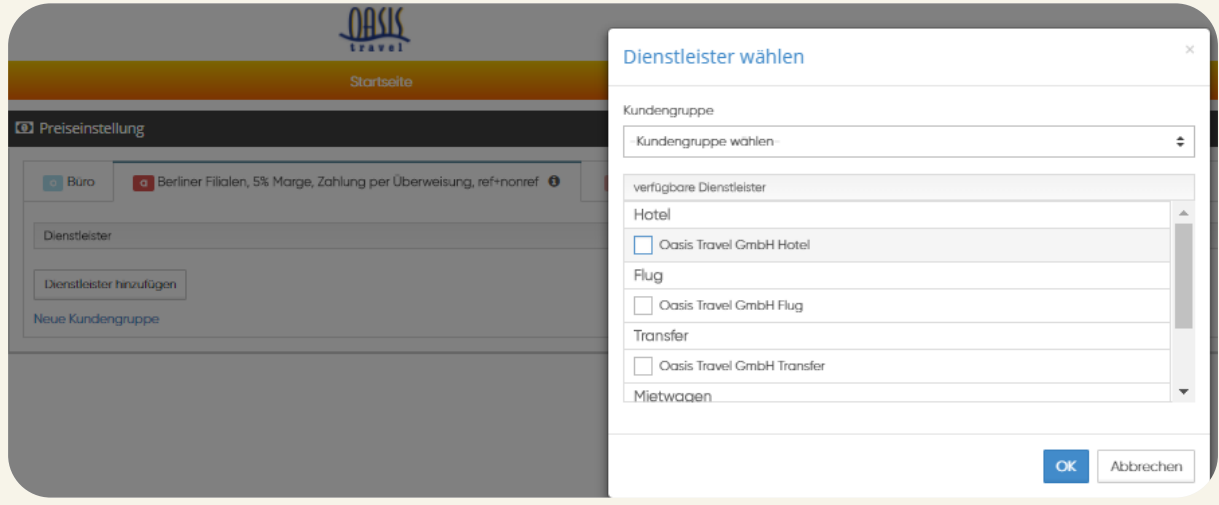

Danach können Sie die Margeneinstellungen vornehmen. Klicken Sie auf den Stift um die Marge zu bearbeiten (Da wir unsere Kundengruppe mit 5% benannt haben werde ich nun dieser Kundengruppe 5% hinzufügen).

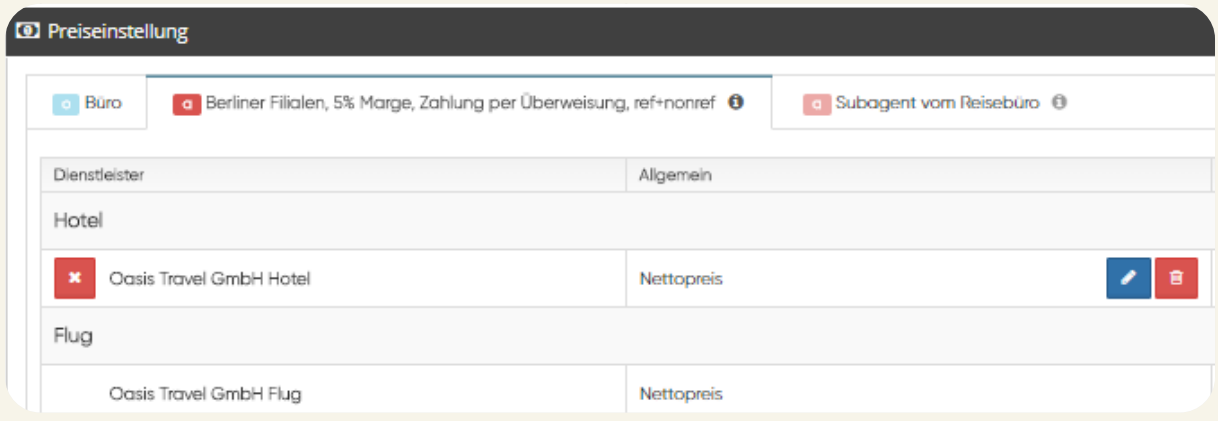

Nach dem Klick auf den Stift erscheinen folgende Regeltypen.

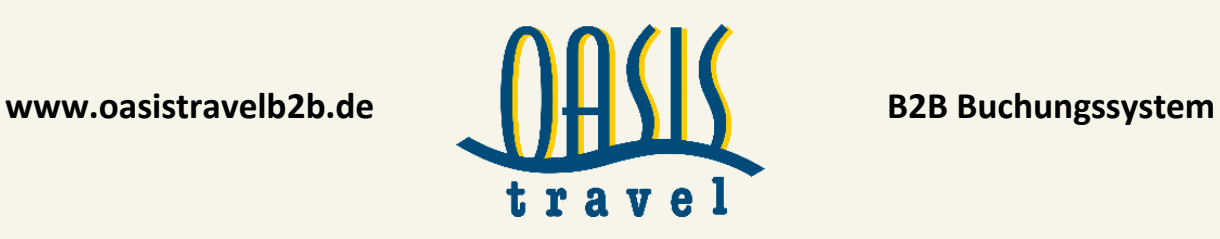

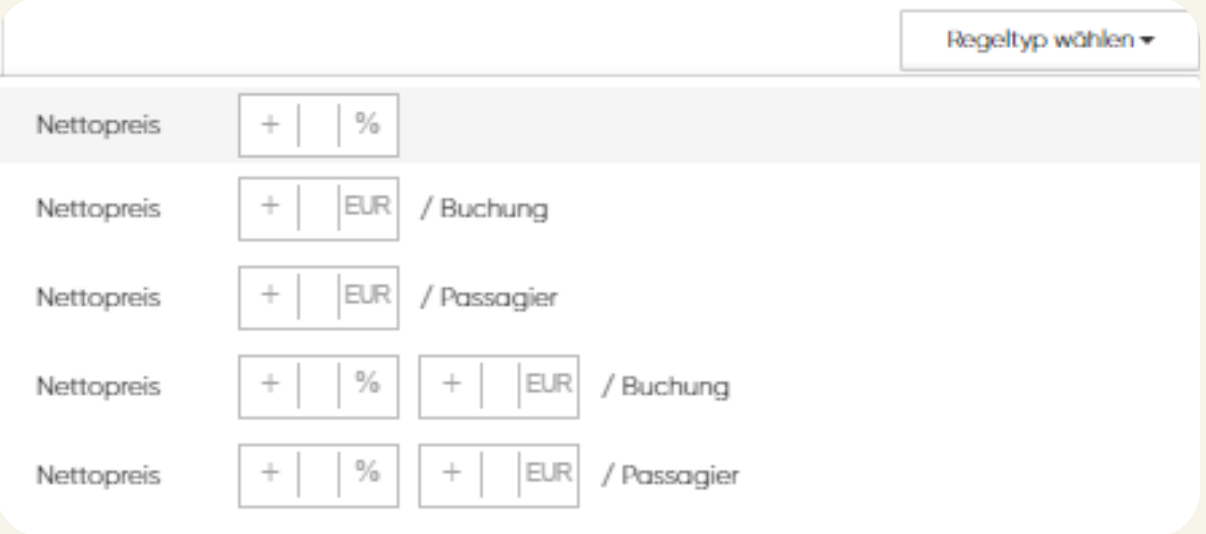

- Wählen Sie den gewünschten Regeltyp aus, danach fügen Sie die Höhe der Marge hinzu
- Im Beispiel haben wir für den Bereich Hotel, 5% auf den Nettopreis hinzugefügt, bestätigen Sie mit "Speichern". Für diese Kundengruppe werden nun 5% auf den Hotel-Nettopreis in der Suchanzeige dazu gerechnet

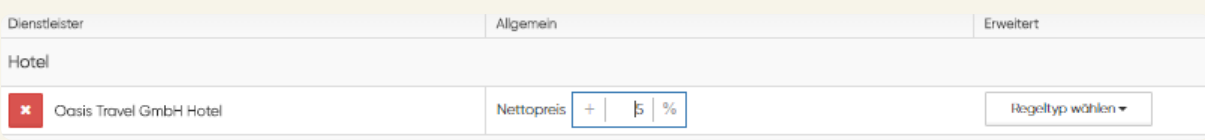

#### <span id="page-9-0"></span>**FINANZEN - RECHNUNGEN**

- Im Bereich "Rechnungen" finden Sie alle Eingangs- und Ausgangsrechnungen
- Die Eingangsrechnungen sind Rechnungen, die Sie bezahlen müssen
- Die Ausgangsrechnungen sind Rechnungen, die Ihr Kooperationspartner/Filialen an Sie bezahlen muss
- Nach jeder Buchung erhalten Sie sofort Ihre Rechnung sowie die Voucher per E-Mail. Im Bereich "Buchungen suchen" oder "Rechnungen" können Sie diese aufrufen
- Sie erhalten zur Zahlung eine gesonderte Rechnung von Oasis Travel mit der Rechnungskreisnummer 5
- Erstellen Sie Ihre Rechnungen an Ihren Kunden in Ihrem eigenen Backoffice System

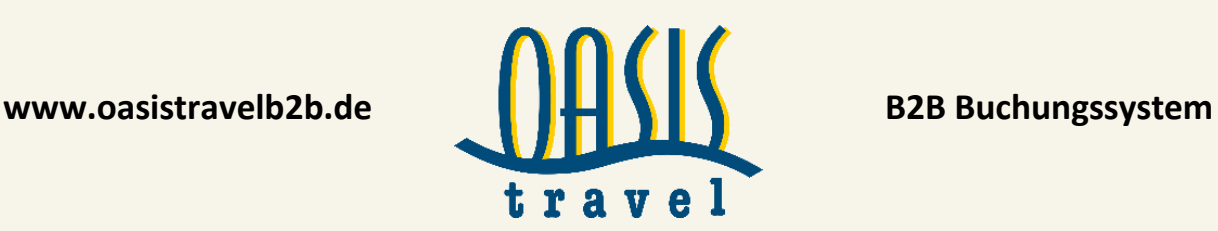

# <span id="page-10-0"></span>**STORNIERUNG EINER BUCHUNG**

- Sie können jede Buchung im Bereich "Buchungen suchen" aufrufen und Stornierungen oder Änderungen anfragen mit dem Button "Cancel or Change". Bitte beschreiben Sie genau was Sie wünschen im Freitextfeld (z. Bsp. Umbuchung auf xxx./Bitte stornieren oder Stornokosten anfragen etc.)
- Bitte beachten Sie, dass eine Flugticketausstellung auch bis zu zwei Std. dauern kann und eventuell auch nach Buchung in seltenen Fällen abgewiesen werden kann
- Nach Aufruf der Buchung haben Sie rechts eine Übersicht über den aktuellen Status. Auf dem rot markierten Feld "Cancel or Change" können Sie einen Storno oder eine Änderungsanfrage vornehmen.

*Achtung: Stornos und Änderungen müssen von uns bearbeitet und bestätigt werden und sind NUR während unserer Kerngeschäftszeiten von MO-FR 09:00-19:00 Uhr + SA 09:00 Uhr-13:00 Uhr möglich. Stornoanfragen oder Änderungsanfragen außerhalb dieser Zeiten werden bearbeitet sobald der nächste Mitarbeiter zur Verfügung steht.*

- Bitte beachten Sie: In den meisten Fällen sind Flugtickets nicht erstattbar! Manchmal gewährt der Supplier direkt nach Buchung kulante Stornokonditionen. Sollten Sie unmittelbar nach der Buchung stornieren wollen (z.B. auf Grund eines Fehlers), öffnen Sie bitte einen Chat im Bereich der betreffenden Buchung unter "Chat". Sie kommunizieren direkt mit Oasis Travel. Sind wir während unserer Öffnungszeiten verfügbar, fragen wir den Storno bzw. die Bedingungen für Sie an und antworten Ihnen schnellstmöglich. Der Support antwortet in der Regel innerhalb von wenigen Minuten. Bitte bleiben Sie währenddessen im System eingeloggt um neue Nachrichten zu erhalten. Bitte antworten Sie nach jeder Nachricht möglichst sofort, da dies ein Live-Chat ist. Ist eine kulante Lösung möglich, und die Buchung wird seitens des Supports storniert, finden Sie in der Buchungsübersicht den Button "Cancel Request" in Rot. Dieser zeigt Ihnen an, dass ein Storno eingeleitet wurde. Dieser muss immer durch Oasis Travel bearbeitet werden.
- Bitte beachten Sie, dass wir solange den vollen Rechnungspreis verlangen, bis wir eine Gutschrift seitens der Dienstleister erhalten haben. Danach erstellen wir Ihnen eine Gutschrift
- Bei der Zahlungsart "Überweisung" achten Sie bitte auf die Zahlungsdeadlines.

# <span id="page-10-1"></span>**CHATFUNKTION IN EINER BUCHUNG**

Sie können mit uns chatten. Wir sind zu unseren Öffnungszeiten für Sie da. Sollten wir nicht antworten, sind wir nicht verfügbar. Rufen Sie bei uns an (während der Öffnungszeiten, Tel.: 030 28533460). Bei dringenden Stornierungsanfragen lösen Sie den Button "Cancel" aus um eine Stornoanfrage abzusetzen, dennoch kann diese erst während unserer Geschäftszeiten bearbeitet werden. Bitte beachten Sie, dass die günstigsten Bedingungen geprüft werden. Es gelten aber die Bedingungen die im Buchungsverlauf angezeigt wurden.

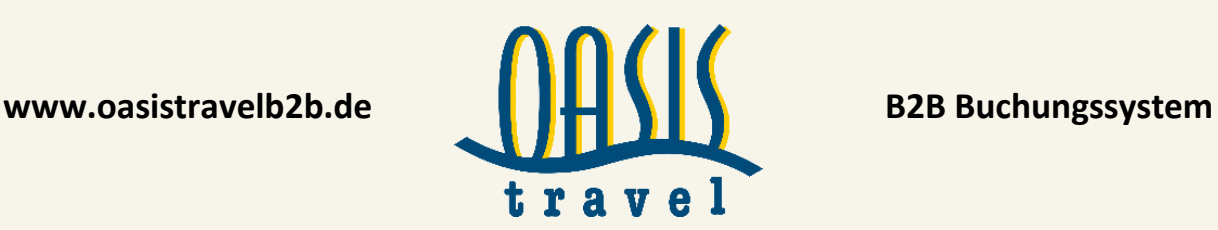

# <span id="page-11-0"></span>**FLUGBUCHUNGEN - WICHTIGE HINWEISE**

- Bitte beachten Sie für alle Flugbuchungen: Sollte möglicherweise ein Flugticket nicht ausgestellt werden oder eine Flugbuchung abgewiesen werden, kann dies verschiedene Gründe haben.
	- der ausgewählte Tarif ist nicht mehr verfügbar. Bitte wählen Sie einen anderen Tarif, sofern die Buchung abgewiesen wurde (Bild 3)
	- es fehlen Angaben zu Ihrem Reisedokument oder sind falsch.
- 1. Sofern alle Buttons in der Buchungsübersicht "grün" sind, wurde die Buchung erfolgreich durchgeführt (Bild 1)
- 2. Sofern der Buchungsstatus "grün" ist und der Dokumentenstatus "gelb" ist, wird ein Ticket demnächst ausgestellt. Dies kann teilweise bis zu zwei Stunden dauern. Dieser Vorgang kann auch aus oben genannten Gründen abgebrochen werden (Bild 2)
- 3. Sofern der Status "rot" gekennzeichnet ist, ist die Buchung fehlgeschlagen. Bitte buchen Sie einen anderen Tarif. (Bild 3)

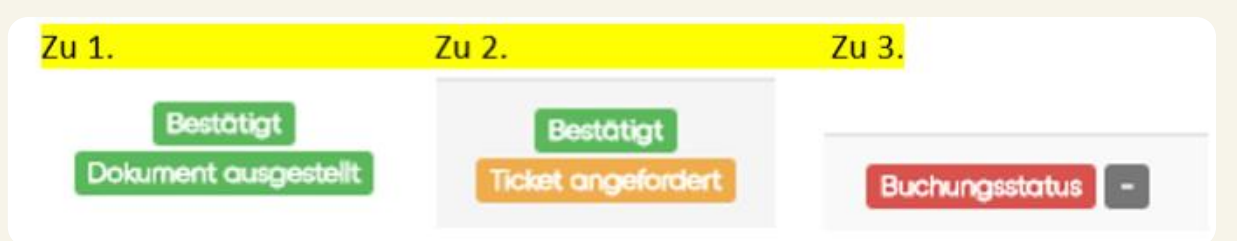

#### *Achtung: Bitte beachten Sie folgende Hinweise für alle Low Cost Airlines:*

*Für alle Low Cost Carrier wie Ryanair, Easyjet, Wizz Air etc. muss vor Abflug ein Online-Check-In durchgeführt werden. Speziell für Ryanair Flüge muss eine Online-Check-In Mail Adresse bei uns angefragt werden um sich einloggen zu können. Nur während unserer Öffnungszeiten! MO-FR 09:00- 19:00 Uhr + SA 09:00 Uhr-13:00 Uhr. Werden Flüge außerhalb unserer Geschäftszeiten für Abreise noch vor dem nächsten Arbeitstag von Oasis Travel gebucht, müssen die von den Airlines erhobenen Counter Check-In Gebühren gezahlt werden. Außerhalb der Geschäftszeiten ist kein Support möglich.*

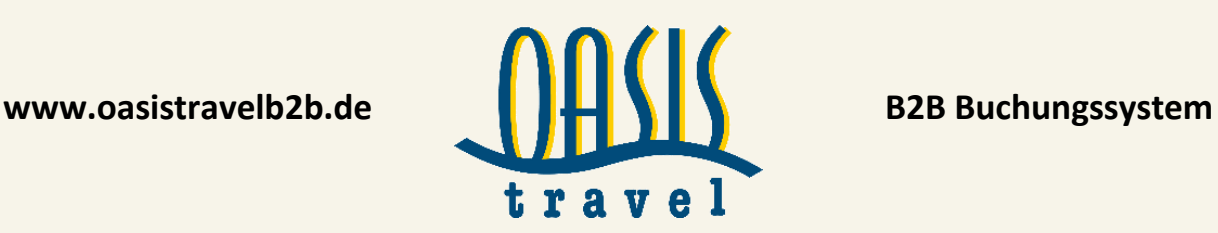

#### <span id="page-12-0"></span>**KURZANLEITUNG**

- 1) Ändern Sie Ihr Passwort
- 2) Füllen Sie alle Büroparameter vollständig aus
- 3) Fügen Sie unter "Benutzer" weitere Benutzer (Kollegen/Angestellte) hinzu und weisen Sie diesen eine Zugriffsebene (Manager=kann alle Einstellungen vornehmen/ Benutzer= kann nur Buchungen vornehmen und einsehen etc.)
- 4) Möchten Sie weitere Filialen/Kooperationspartner als Buchungsagentur hinzufügen, sollten Sie folgende Einstellungen beachten:
	- a. Fügen Sie die für Ihre Reisebüro/Filiale gewünschte Zahlart in Ihrem Paymentgateway/Zahlungsgateway hinzu
	- b. Erstellen Sie eine neue Kundengruppe und stellen Sie diese nach Ihren gewünschten Bedingungen ein. Oder vergewissern Sie sich, dass eine eventuell bereits erstellte Kundengruppe den Anforderungen entspricht, die Sie für das neue Reisebüro vorgesehen haben (Marge, Standardwährung, Zahlungsart)
	- c. Sofern neue Kundengruppe erstellt wird: Gehen Sie zu den Preiseinstellungen und fügen Sie dieser Kundengruppe im Bereich "Preisdetails" eine Marge oder Margenregelung hinzu. Schalten Sie Dienstleister (Hotels, Flüge, Transfers, Mietwagen) für die Kundengruppe frei
	- d. Fügen Sie ein neues Reisebüro/Filiale/Kooperationspartner im Bereich "Reisebüros" hinzu und füllen alle wichtigen Daten aus. Fügen Sie den ersten Benutzer hinzu und übermitteln Sie die Login-Daten. Fügen Sie bereits in dem Account, ->Login erforderlich, die Zahlungsart hinzu oder weisen Sie das Reisebüro auf den Bereich "Zahlungsgateway" hin
- 5) Nehmen Sie Einstellungen im Bereich "Invoice und Voucher" vor und fügen Rechnungstexte und Logos hinzu. Auf Wunsch ändern Sie Ihre Farben und das Design
- 6) Füllen Sie die Felder "Zeitzone" bei Benutzer und im Bereich "Bürodaten" aus
- 7) Fügen Sie Ihre Standard E-Mail-Adresse etc. in den Büroparameter hinzu und wählen Sie Sprachen ab oder dazu. Achtung: jede E-Mail-Adresse kann nur einmalig vergeben werden

# FÜR ALLE FRAGEN RUND UM DEN VERWALTUNGSBEREICH ODER FUNKTIONEN UND HILFE ODER FÜR KRITIK UND HINWEISE KONTAKTIEREN SIE BITTE:

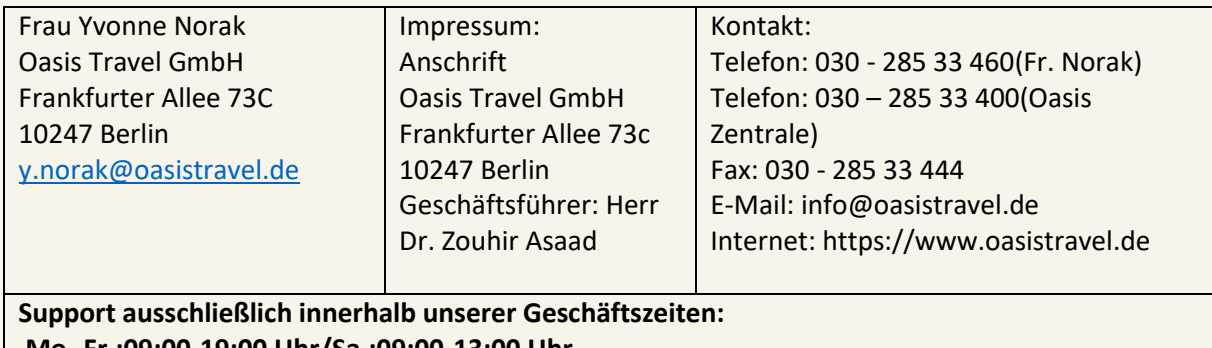

**Mo.-Fr.:09:00-19:00 Uhr/Sa.:09:00-13:00 Uhr**